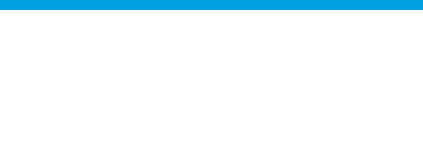

# How to Add properties

..................................................................................................................................................................

Adding properties to the real estate platform is quick and easy.

To do so, take the following steps:

**1.** Click the 'Properties' tab. Then on the right sidebar, click 'Add new property';

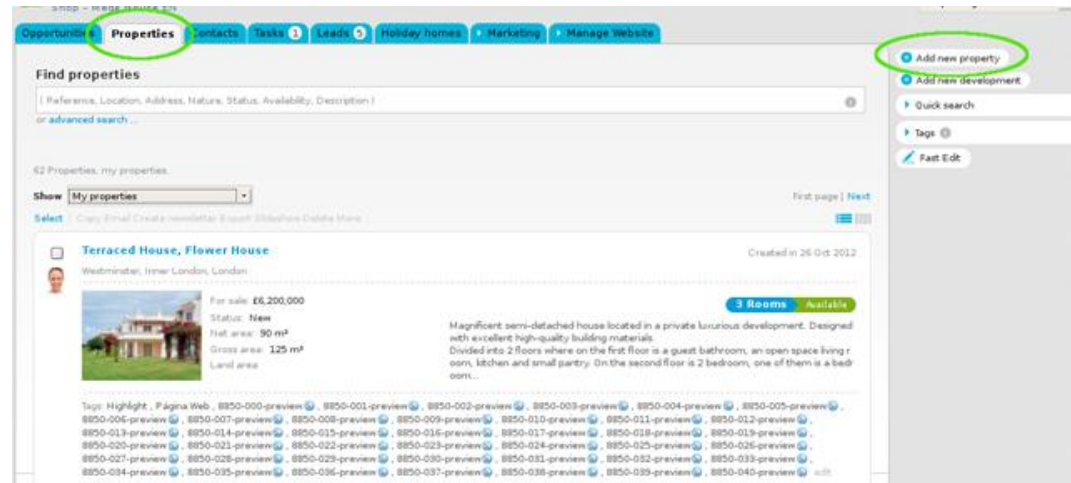

**2.** Complete the new property form with specific information regarding this property and related:

#### **Contacts**

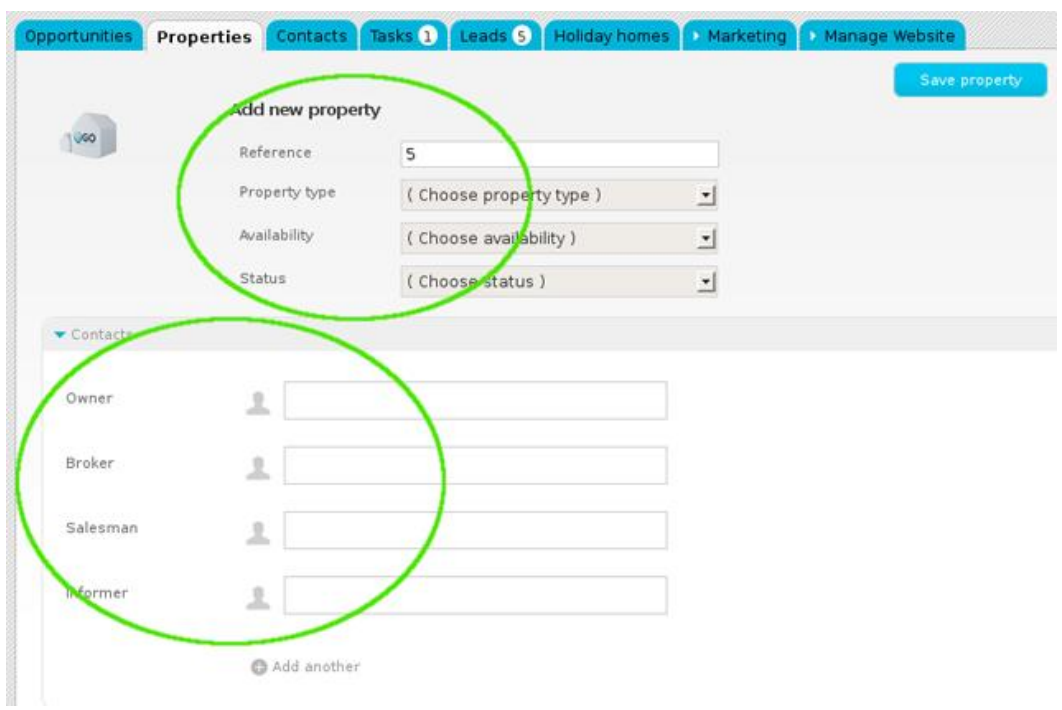

#### **Price and location**

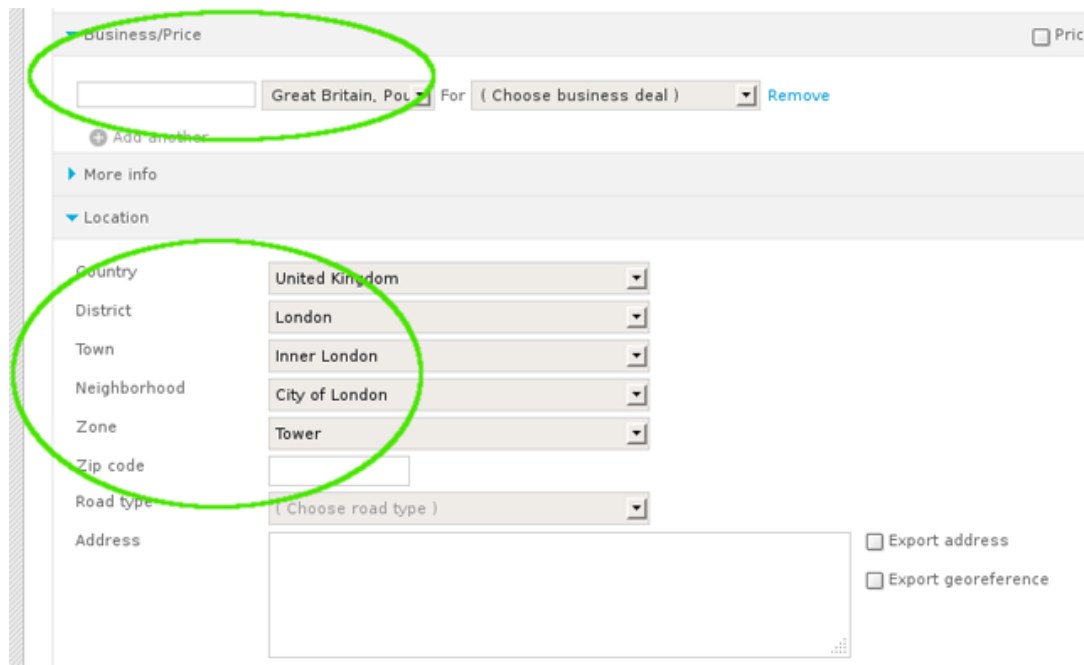

### **Multimedia**

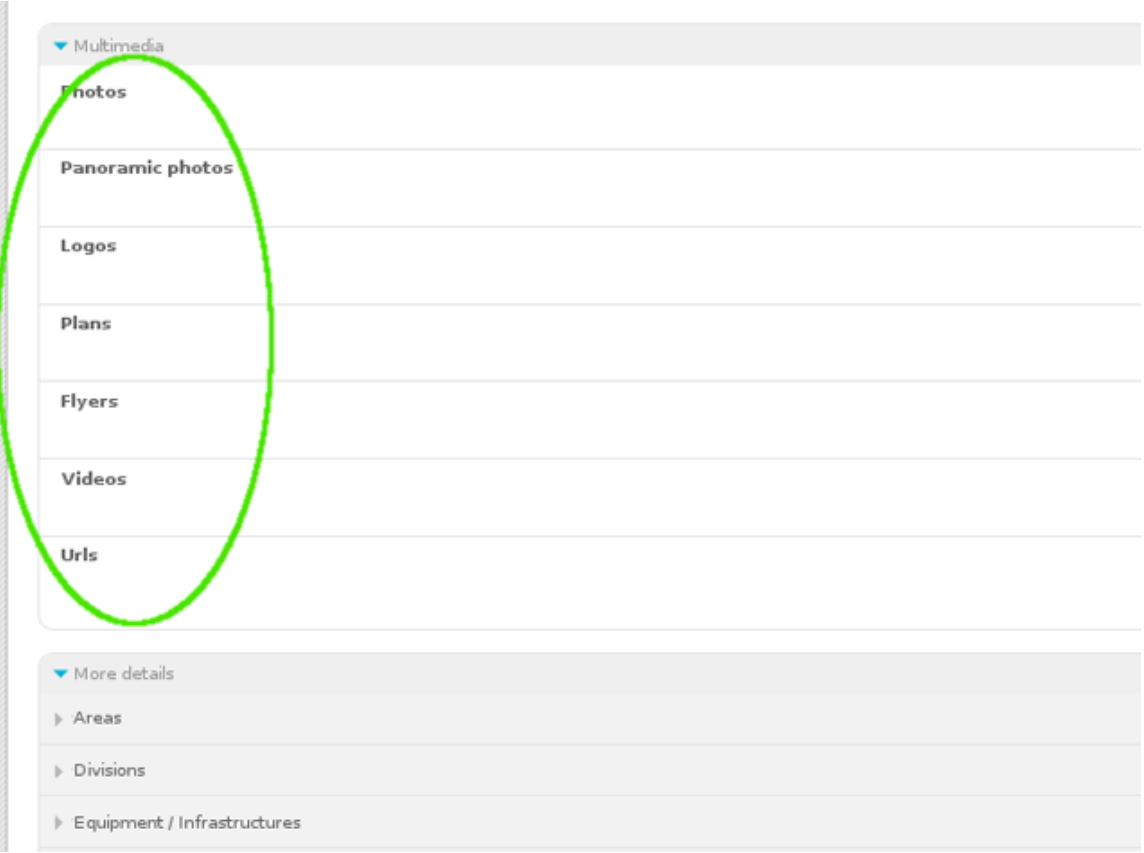

**3.** Select the option to export to sites (if this is intended);

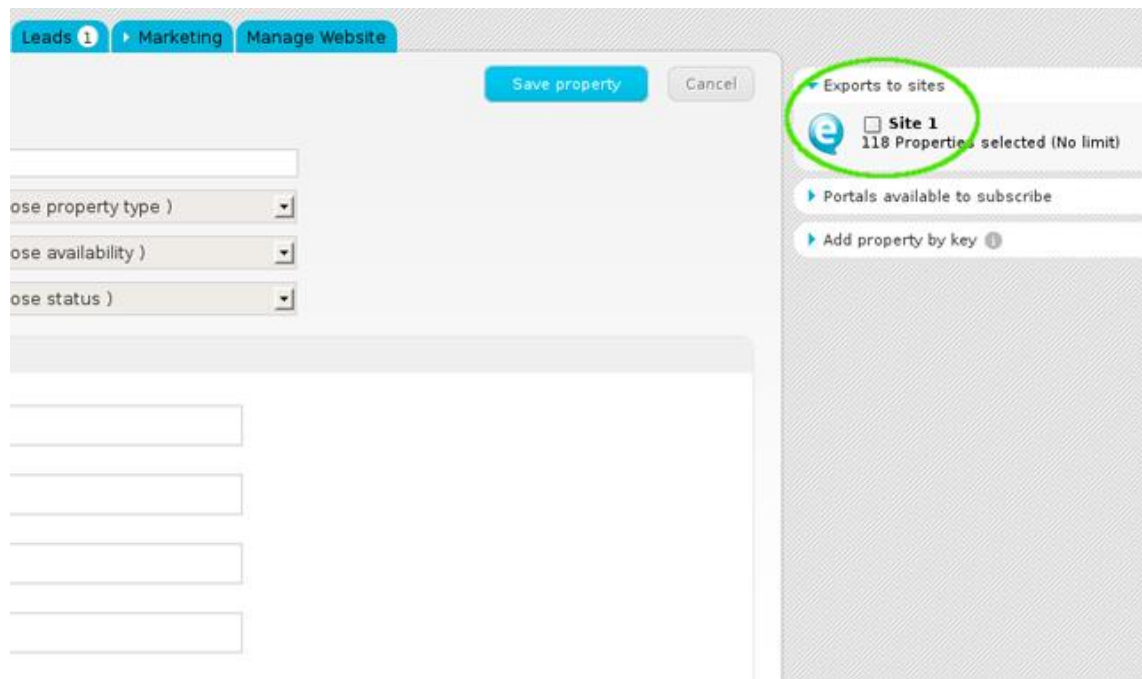

**4.** Set permissions for who can see this property (Everyone, only the user adding the property or this user plus a restrict group of users);

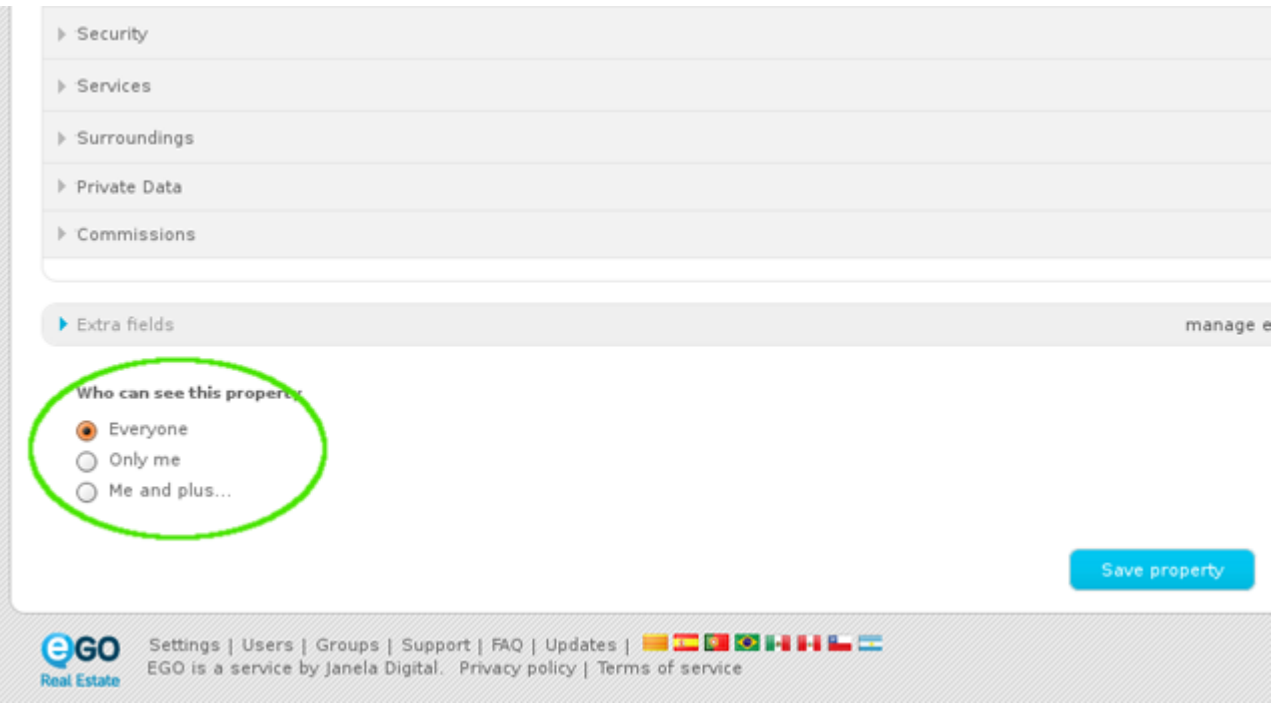

## **5.** Finally, click the '**Save property**' button.

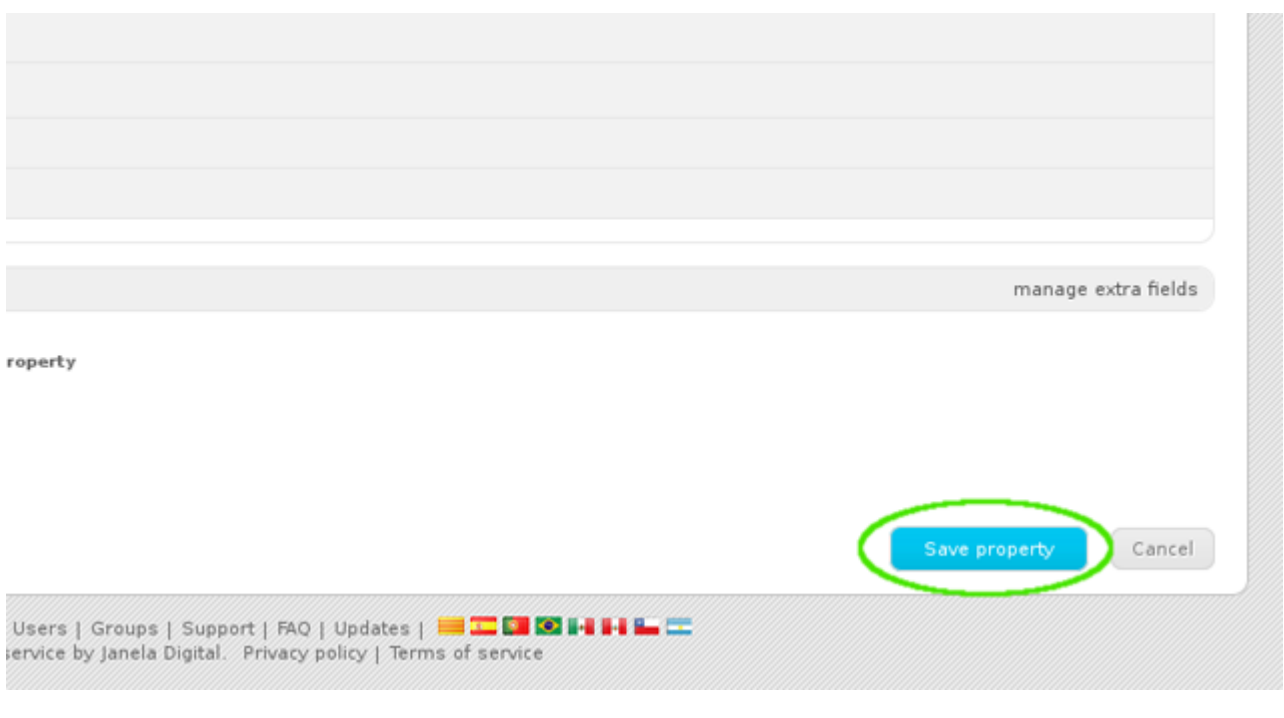

### Learn more at: [http://academy.egorealestate.com](http://academy.egorealestate.com/)

..................................................................................................................................................................

**Questions:** [support@egorealestate.com](/home/JANELADIGITAL/scustodio/Publico/Angelica%20Rivas/PDF/teste2/Academia-Passo%201/support@egorealestate.com)